## **How to navigate Research Master v7.4.2 - for VUW Staff**

All Doctoral candidates are expected to complete a Candidate Development Plan (CDP) twice a year; in May and November, unless they are on suspension or have submitted their thesis. These reports are completed online using ResearchMaster.

## **1. Access Research Master:**

Click link <https://rme.wgtn.ac.nz/>

**2. Log in:** Using your normal VUW login and password eg smithja For help contact [fgr-postgrads@vuw.ac.nz](mailto:fgr-postgrads@vuw.ac.nz)

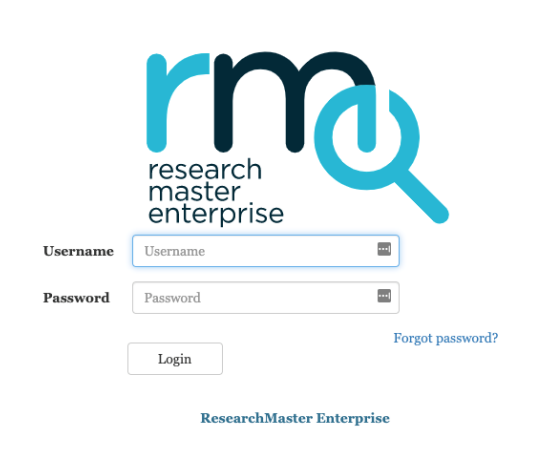

## **3. Finding the CDPs:** Click the Hat icon Click 'Manage Candidate Development Plans'

# Welcome to ResearchMaster Enterprise

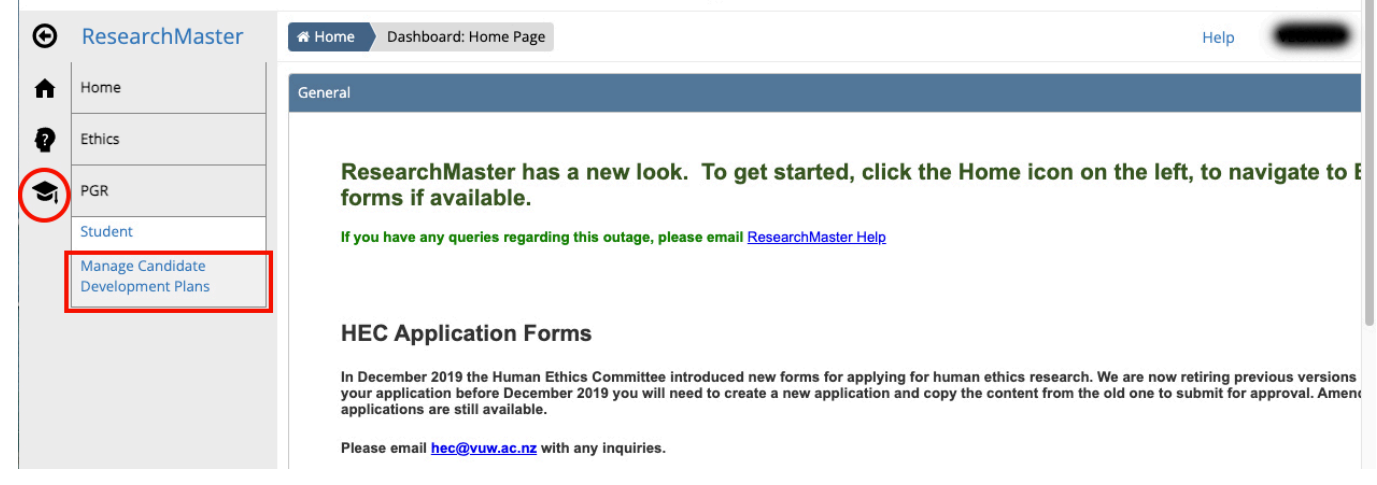

## **4. View a list of CDPs:**

#### Click the Results tab

This will show you list of all the CDPs that you have permission to view The 'My Candidate Development Plans' tab will always be blank & this is normal

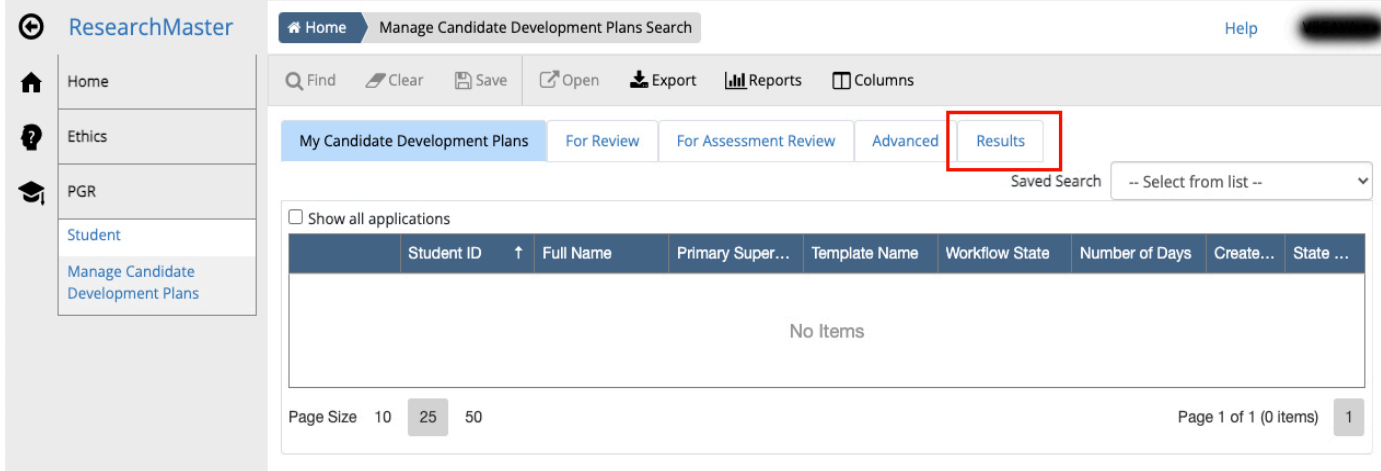

## **5. Searching for CDPs:**

Click the 'Advanced' tab

Set the 'Search On' field using the dropdown menu eg student ID. Type your search term in the 'Value' field eg 300123456. Click the 'Results' tab to view results

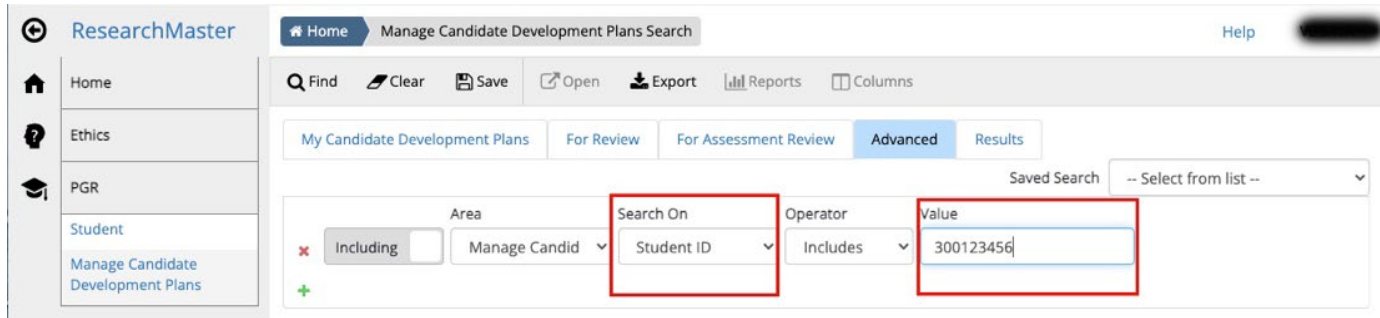

## **6. Narrow search to current CDP round:**

Set the 'Search On' field to due date

Set 'Operator' field to greater than

Set 'Value' field to the start date of the current round

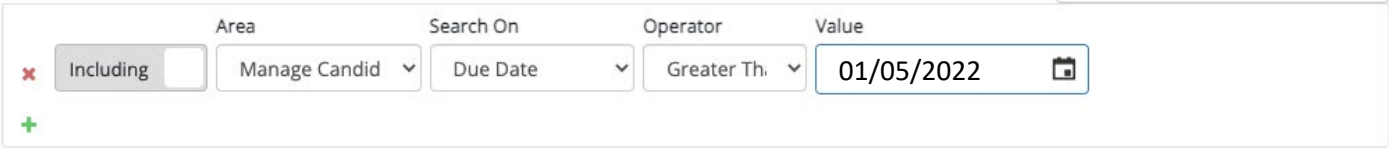

## **7. Build & Save searches:**

To build a search click the green plus symbol

To save a search click save icon

Add a name to the search

Find it later from the drop down 'saved search' menu

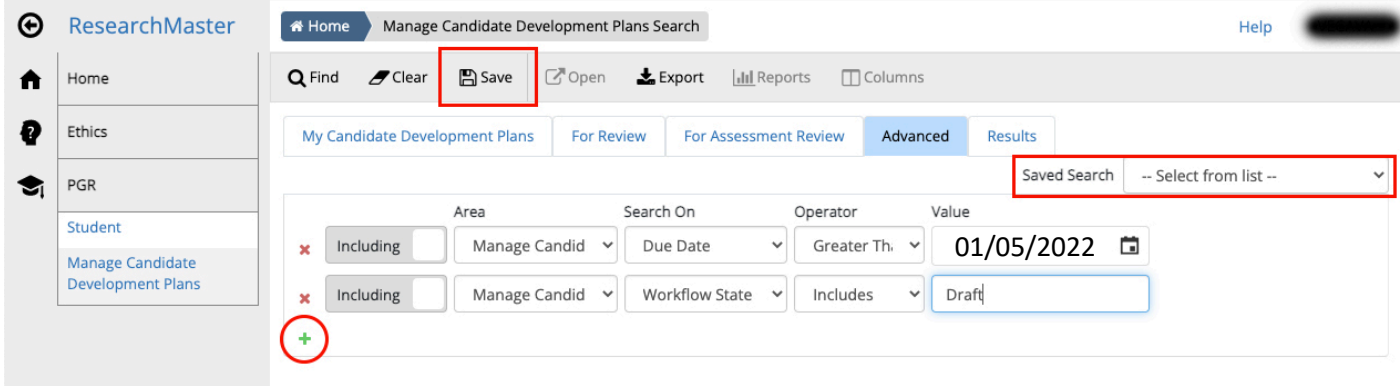

#### **8. Opening a CDP:**

Click the student ID number

To open multiple CDPs, right click the student ID number & select 'open in new tab'

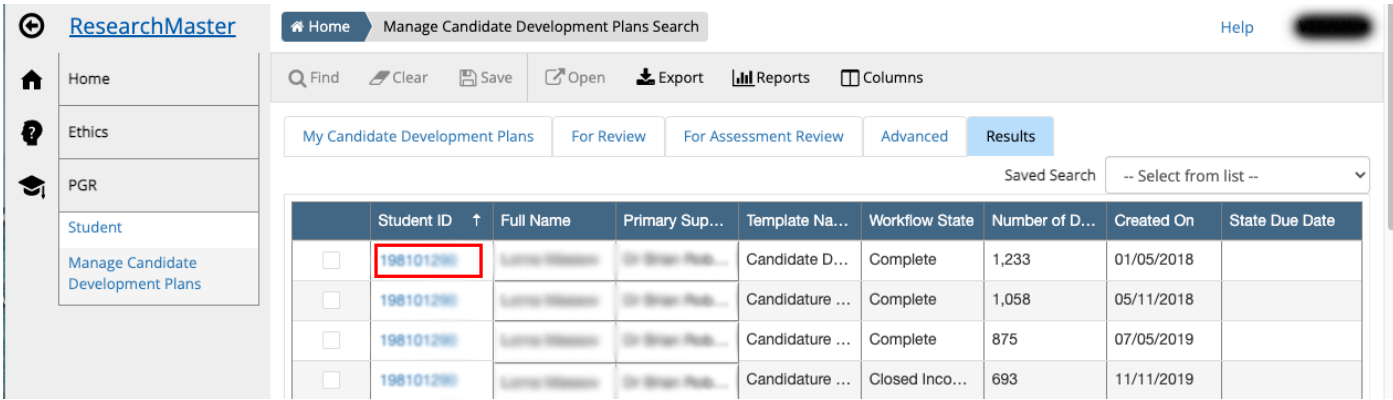

#### **9. Downloading a CDP:**

Click the 'Reports' button In the pop up window, select PDF & click OK It will automatically download as 'printable.pdf'

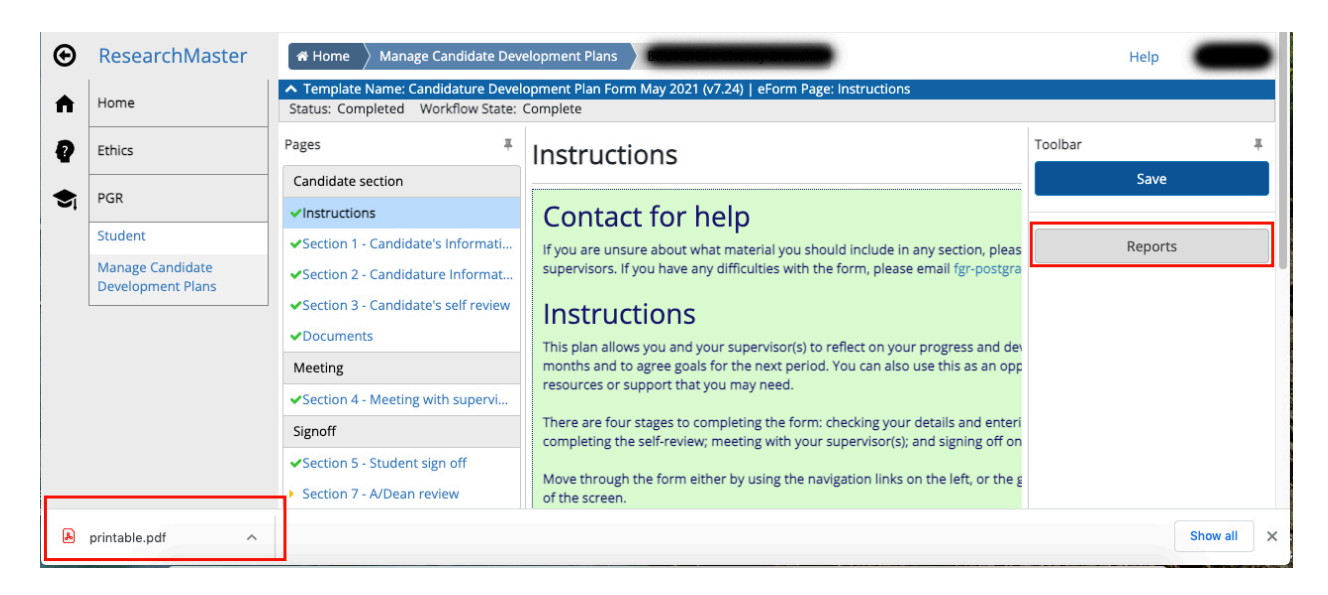

## **10: Workflow states to use as search terms:**

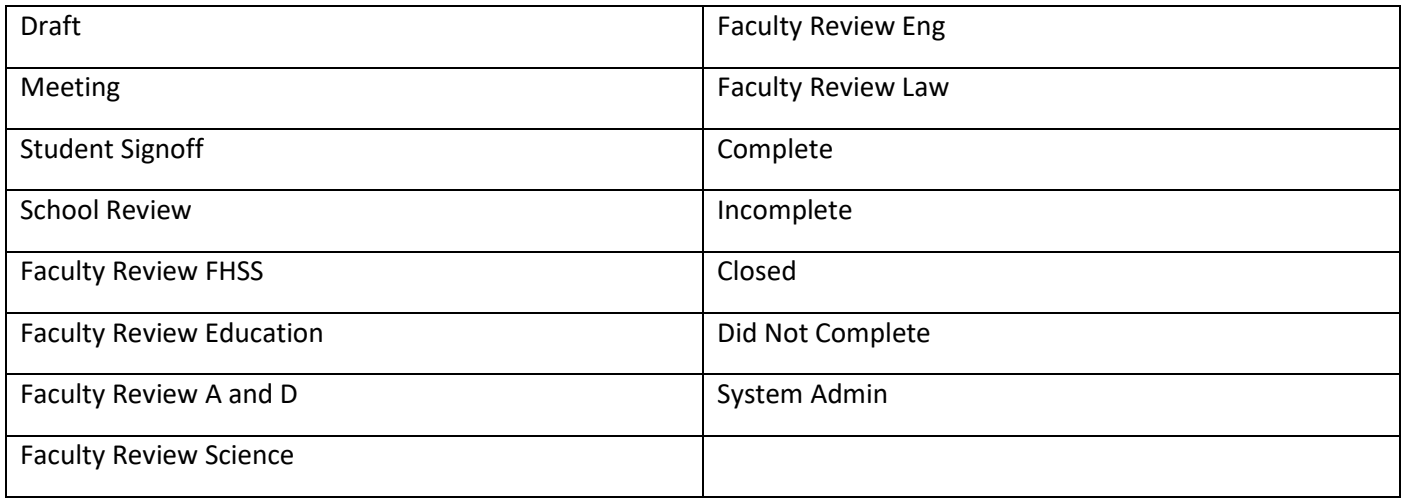

## **11. Need help?**

For support contact [fgr-postgrads@vuw.ac.nz](mailto:fgr-postgrads@vuw.ac.nz)